# How do I upload graded assignment submissions and feedback?

## Go to Assignments.

Select the **Assignments** tool from the Tool Menu of your site.

# Click the Grade link for the assignment to be graded.

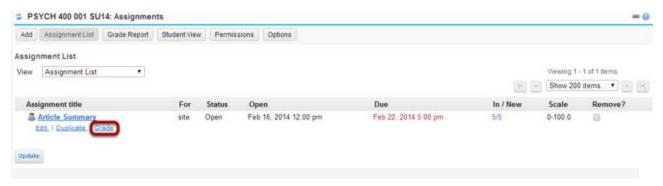

## Click the Upload All link.

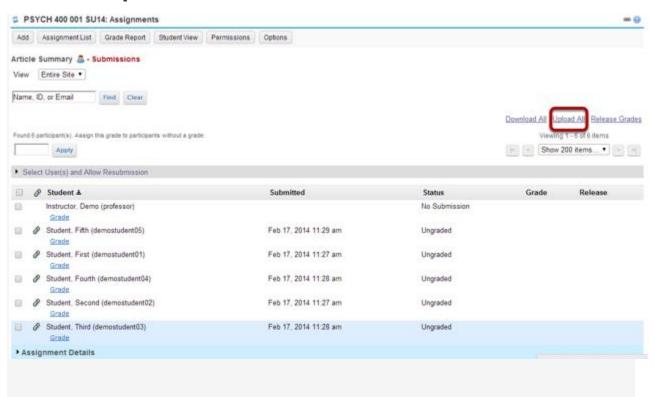

#### Select the archive file containing grades and feedback.

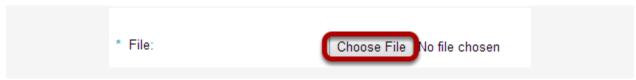

Click the **Choose File** button to browse for and select the archive file on your local computer.

Note: The archive file needs to be in a specific format. It should contain a folder for the assignment and subfolders for each of the individual students. The easiest way to ensure that your file is in the correct format is to download the assignment submissions (or the template provided) directly from the Assignments tool in your site.

#### Create a zip file from the extracted folder on your computer.

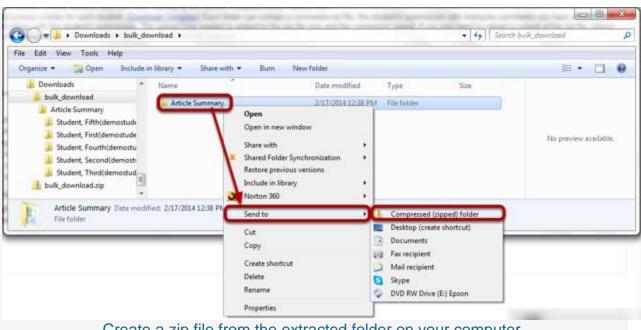

Create a zip file from the extracted folder on your computer.

If you have previously extracted the bulk\_download.zip file on your computer, and then edited or added to the assignment grades or feedback, you will need to create a new archive or zip file for upload which includes your changes.

You can create a zip file from a folder in Windows by right-clicking on the folder, and then selecting **Send to** and **Compressed (zipped) folder**. The zip file will have the same name as the folder you selected.

Tip: You can either compress/zip all existing assignment folders at once for upload, or just one assignment folder at a time.

#### Select the desired upload and release options.

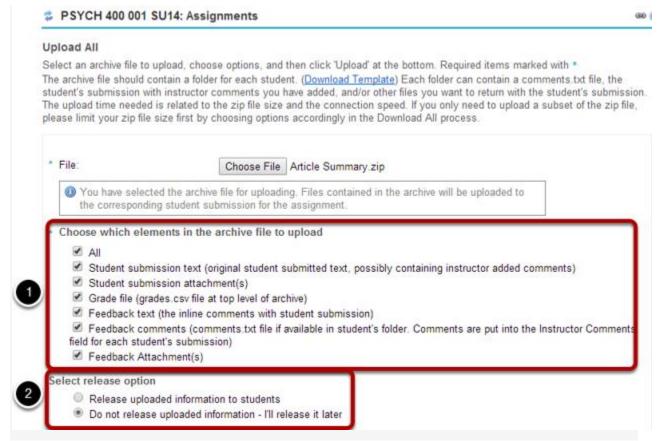

- 1. You may choose "All" to select all of the upload options, or select only some of them by placing a check mark next to an individual item or items. The options available for upload are:
- All
- Student submission text (original student submitted text, possibly containing instructor added comments)
- Student submission attachment(s)
- Grade file (grades.csv file at top level of archive)
- Feedback text (the inline comments with student submission)
- Feedback comments (comments.txt file if available in student's folder. Comments are put into the Instructor Comments field for each student's submission)
- Feedback Attachment(s)
  - 2. Select the radio button to **Release uploaded information to students** if you want them to be able to see their grades and feedback right away. (If you would rather wait to release at a later date, select **Do not release uploaded information I'll release it later** instead.)

## **Click Upload**

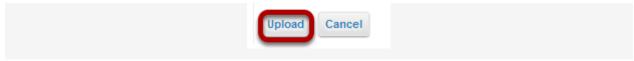

Click the **Upload** button to upload your file.

#### View grades.

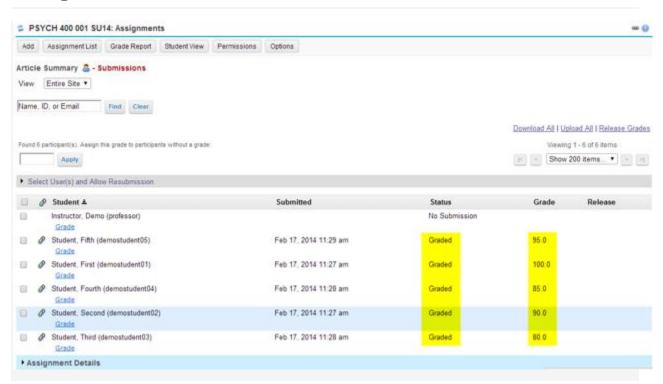

Once your upload is complete, you will be returned to the assignment grading screen. Notice that the grades have now been uploaded and the student submissions are marked as "Graded"